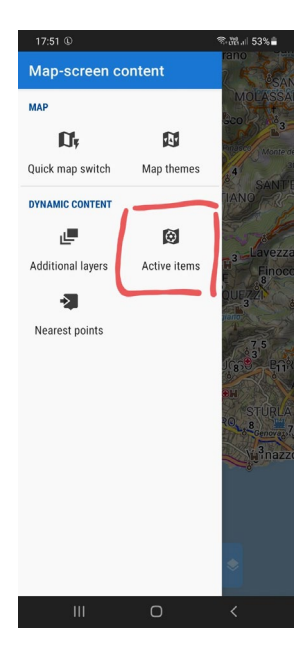

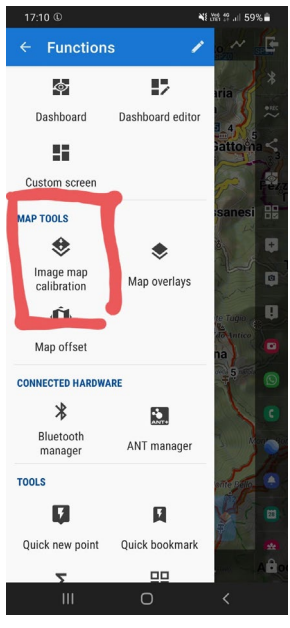

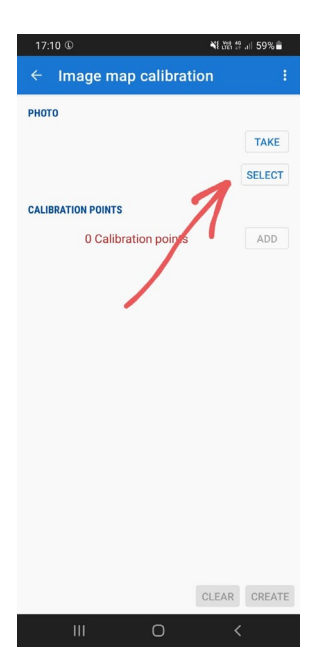

**Here is the procedure to load a map and calibrate it and make it visible on the LOCUS map**

From the functions I select the IMAGE MAP CALIBRATION

I press the SELECT button to load an image from the internal memory.

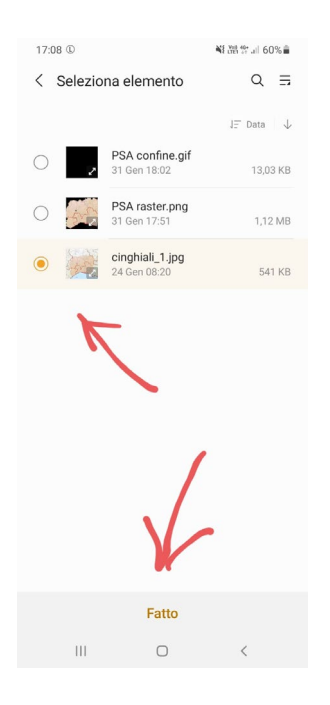

I select the desired image and the FATTO button to confirm.

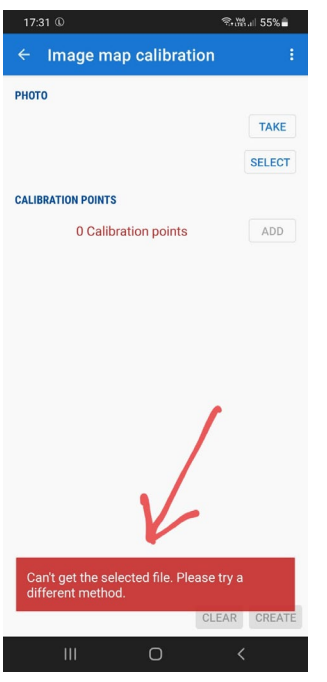

Return to IMAGE MAP CALIBRATION with the error message visible in the red box.

**This procedure and these files I have successfully used in LOCUS MAP PRO version 3.56.5.**